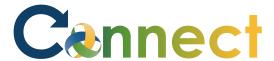

Use the **Document Records** function to upload and store your HR related supporting documents

- 1. Select **Me** to display your employee functions
- 2. Click **Document Records**

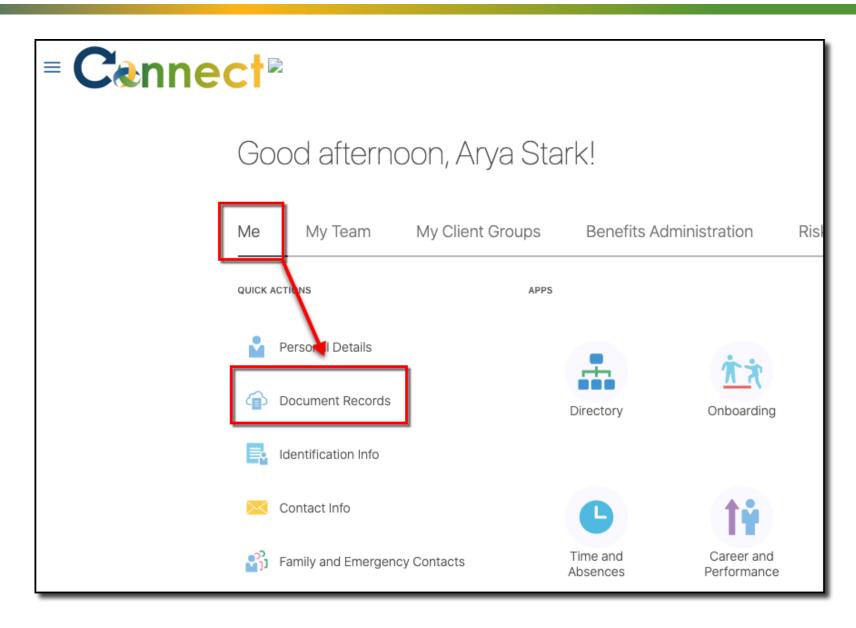

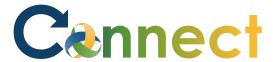

- 3. Click the **Document Type** dropdown
- 4. Select the type of document you will be uploading

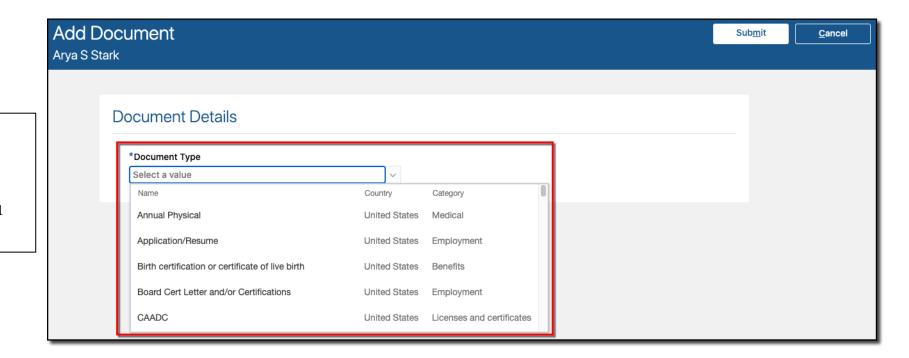

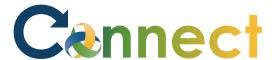

5. Based on your document type selection, enter the relevant information contained in your document

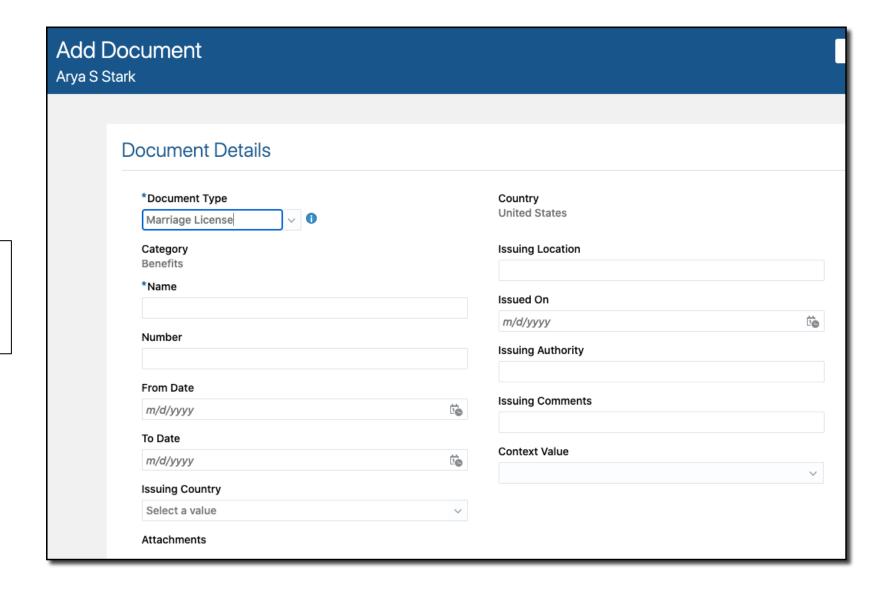

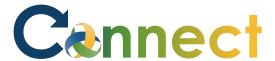

6. You can either drag and drop your document into the **Files** box

OR

Click the down arrow and select **Add File** to locate the desired document and upload into Connect

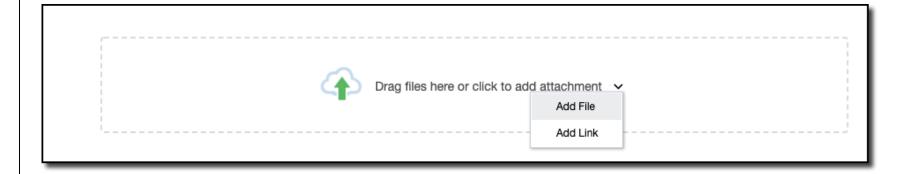

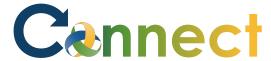

7. After your document loads, click **Submit** 

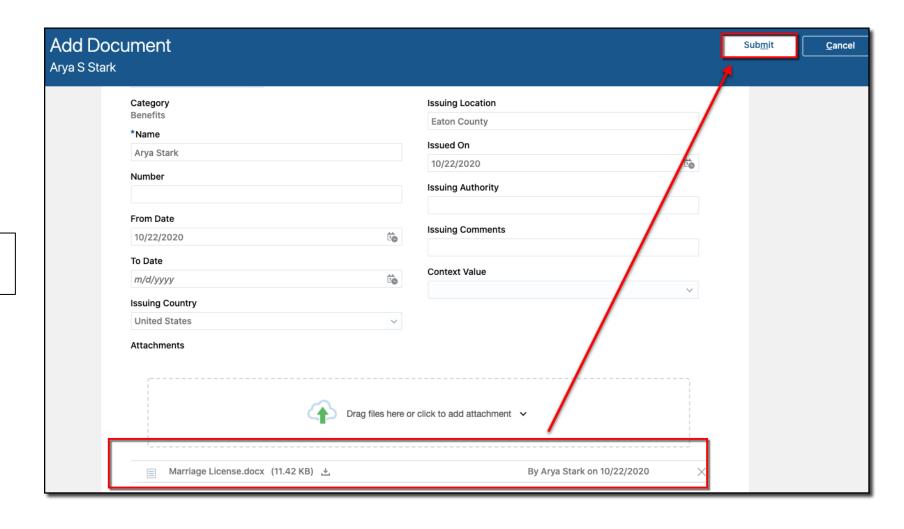

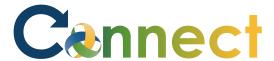

8. You might need to refresh the page first, but you will see your uploaded documents on the **Document Records** page

**End of Procedure** 

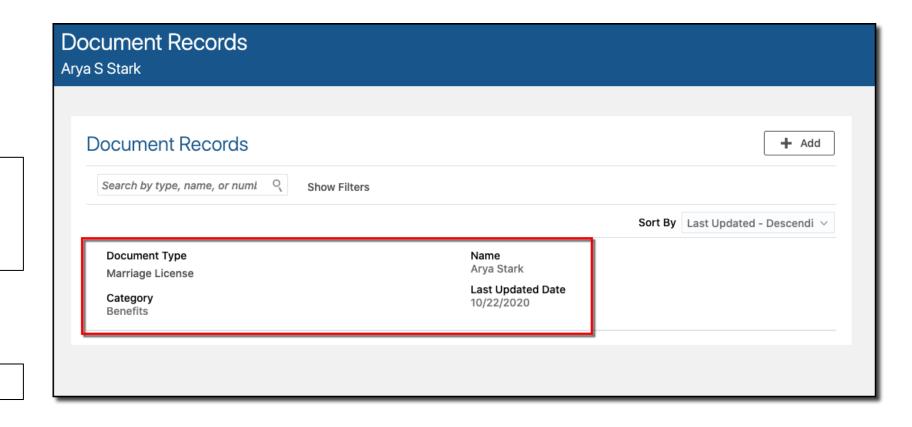